# アークスリーグ 対戦募集・報告システム『Pancho』 取扱説明書

Ver. 1, 2, 0

はじめに

本書式はアークスリーグの対戦募集~決定·結果報告システム『Pancho』の取扱説明書です。

# 目次

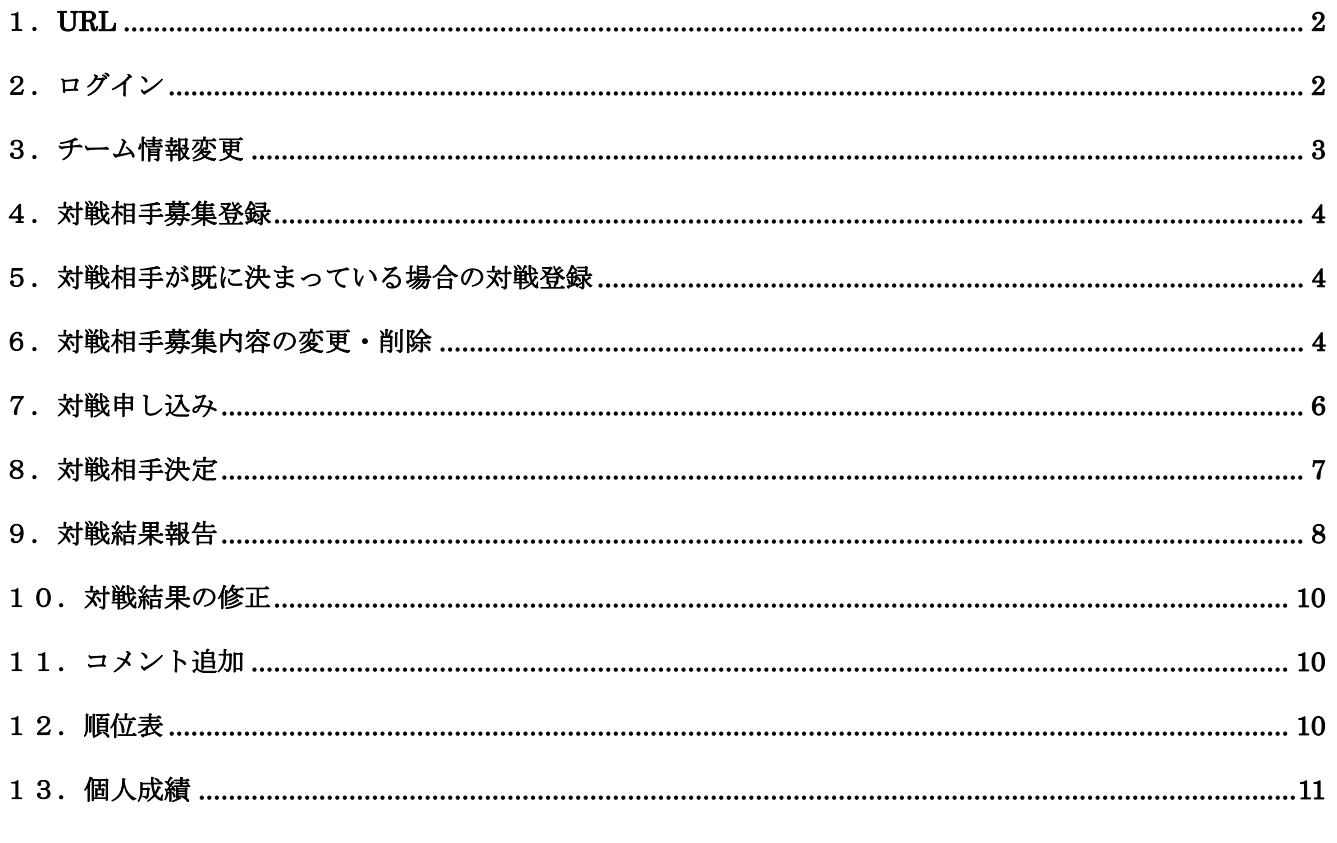

# 1.URL

Pancho へのアクセス方法は以下の通りです。

●アークスリーグのホームページ(http://arxleague.com)のメニューより、「対戦募集&成績表」をクリック。

# 2.ログイン

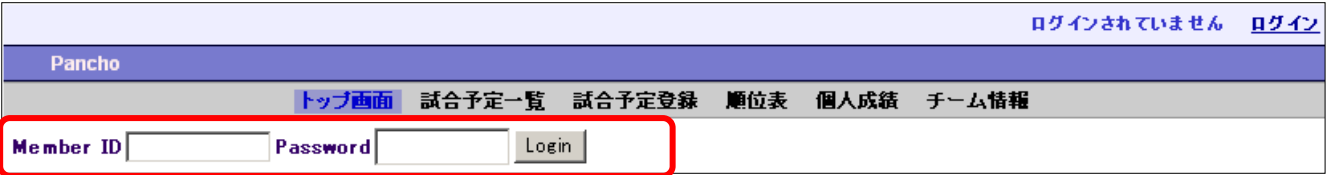

Pancho にアクセスすると、上記画面が表示されます。試合予定登録、対戦申し込み、チーム情報変更はログインしないと行えませ ん。コメント入力、試合予定一覧、順位表、個人成績は、ログインしなくても閲覧できます。

ログインするには、各チームに与えられたメンバーIDとパスワードを、それぞれ[Member ID]、[Password]に入力し、[Login]をクリッ クします。尚、イタズラ防止のため、IDとパスワードは、チームの試合を管理する担当者以外には教えないようにしてください。 万が一パスワードを忘れた場合は、ログインボタンの横の「パスワードを忘れた場合」をクリックしてください。

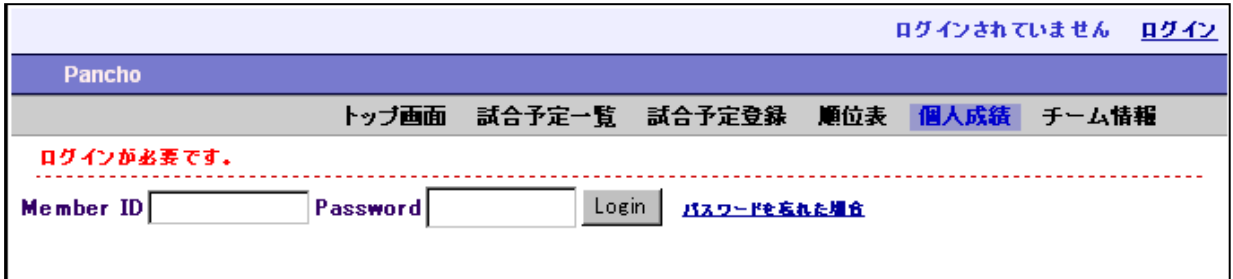

登録されたメールアドレスを入力し、「メール送信」ボタンをクリックすると、入力されたメールアドレス宛にパスワードが記載された メールが送られます。

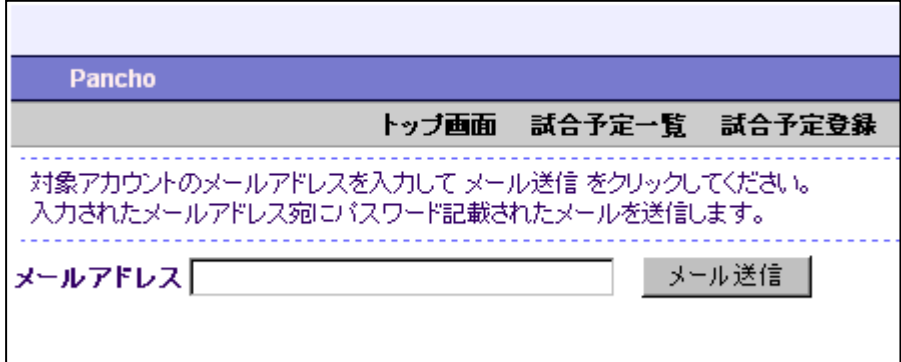

# 3.チーム情報変更

初めてログインした場合は、最初にチーム情報を変更してください。

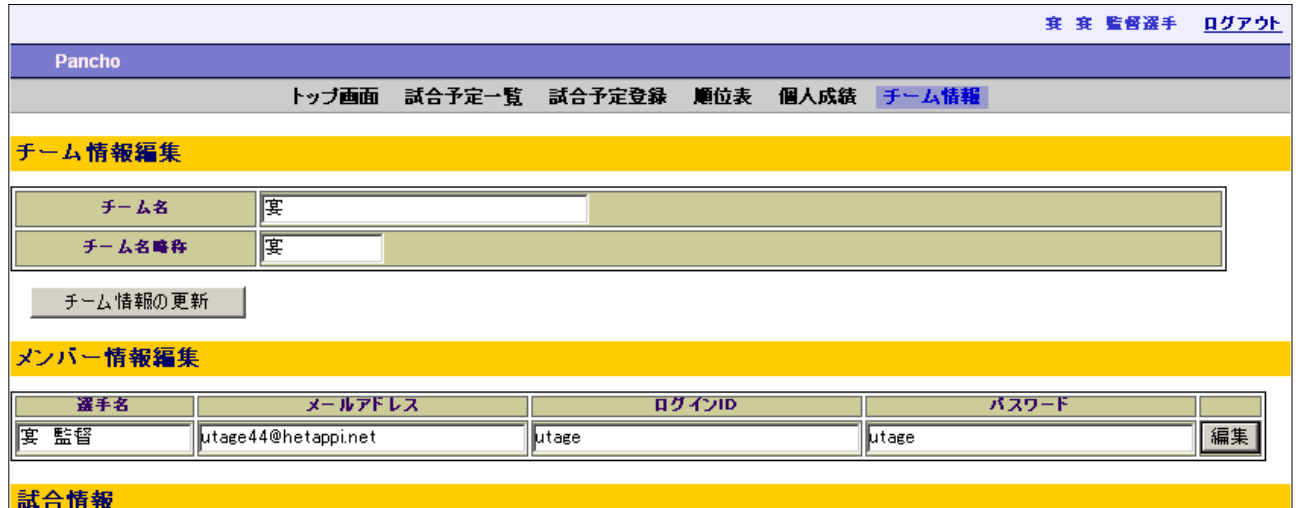

メニューの「チーム情報」をクリックすると、上の画面が表示されます。(内容はチームごとの初期設定の内容)

#### ■チーム情報編集(誤りや大きな変更が無い限り、ここは無断で変えないでください)

・チーム名:正式なチーム名を記入。順位表などに表示される。

・チーム名略称:トップ画面などの「今週の試合」「先週の試合」で表示される。

#### ■メンバー情報編集(ID、パスワードを忘れないでください)

・選手名:対戦申し込みなどの連絡先として表示されます。 ・メールアドレス:対戦申し込み等の連絡に使用されます。間違いのないようにしてください。 ・ログインID:半角英数字のみ。 ・パスワード:半角英数字のみ。

#### ■試合情報

自チームの過去の試合結果、および試合予定が表示されます。

# 4.対戦相手募集登録

ログインした状態でメニューの「試合予定登録」をクリックします。

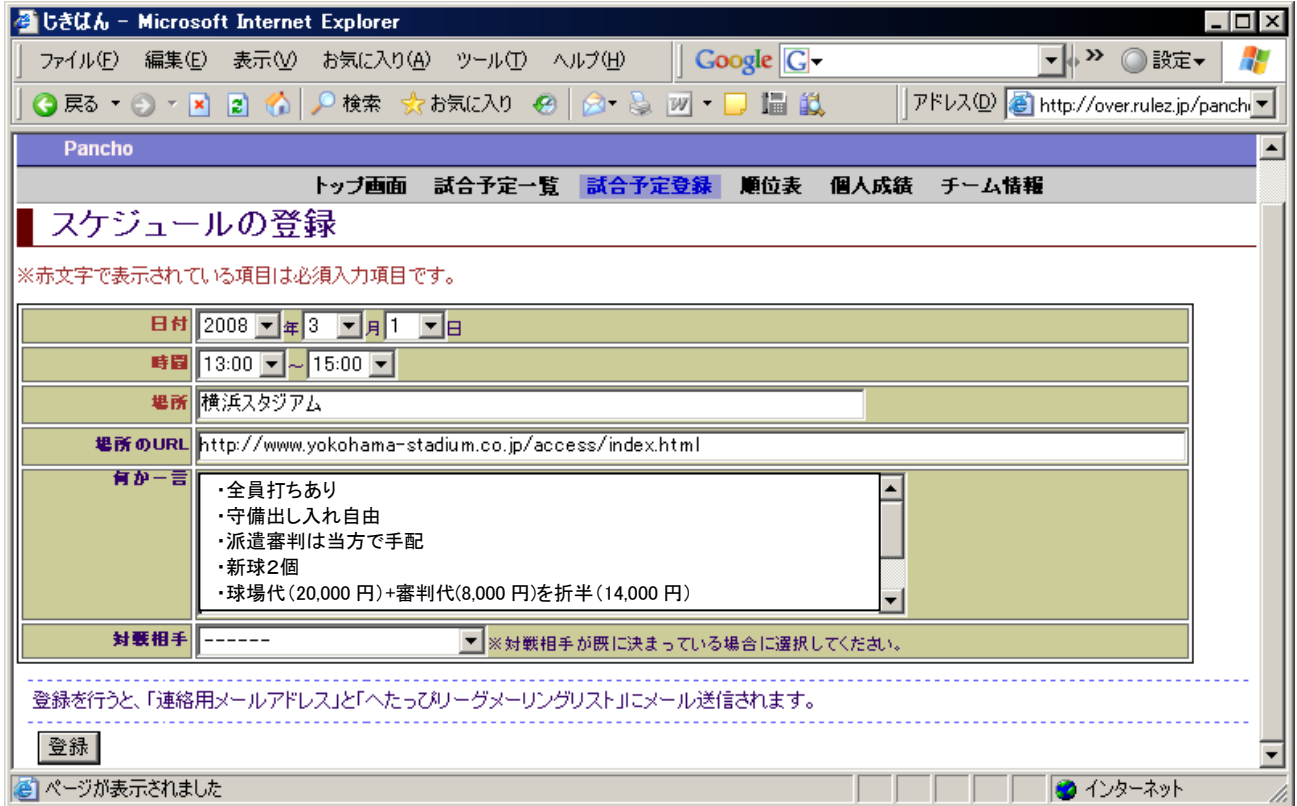

日時、場所、条件等を正確に入力します。「日付」、「時間」、「場所」は必ず入力しないと登録できません。 また、対戦相手が既に決まっている場合のみ、「対戦相手」を選択します。 間違いないことを確認したら、[登録]ボタンをクリックします。

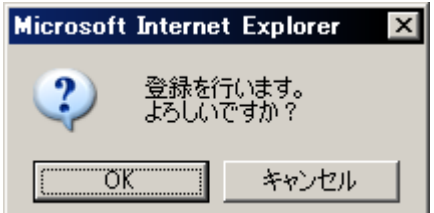

そのまま登録を行う場合は「OK」、再度編集する場合は「キャンセル」をクリックし、スケジュールの登録画面に戻ります。 「スケジュールが登録されました。」と表示されたら登録終了です。

自分と「アークスリーグ対戦相手募集メーリングリスト」に同内容のメールが配信されます。

# 5.対戦相手が既に決まっている場合の対戦登録

トーナメントや総当り戦など、ぱんちょ登録前に交渉して既に対戦の約束が出来ている場合は、最初から対戦相手と一緒にスケジ ュールを登録できます。

4のスケジュール登録の画面で、「対戦相手」欄から相手チームを選択します。それ以外は同じように記入して[登録]ボタンをクリ ックすれば、カレンダーに登録されます。

6.対戦相手募集内容の変更・削除

ログインした状態でメニューの「試合予定登録」をクリックします。変更したいスケジュールの日付に移動し、該当する試合を表示さ せ、自チームの名前をクリックします。

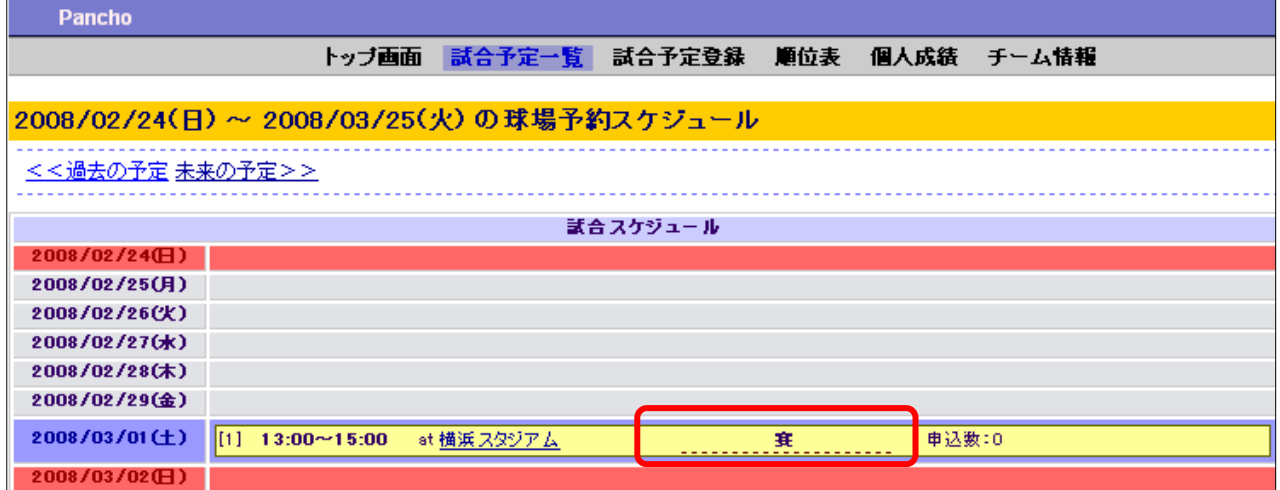

編集する場合は、画面下の「スケジュール編集・削除」の[編集]ボタンをクリックします。 削除する場合は[削除]ボタンをクリックします。

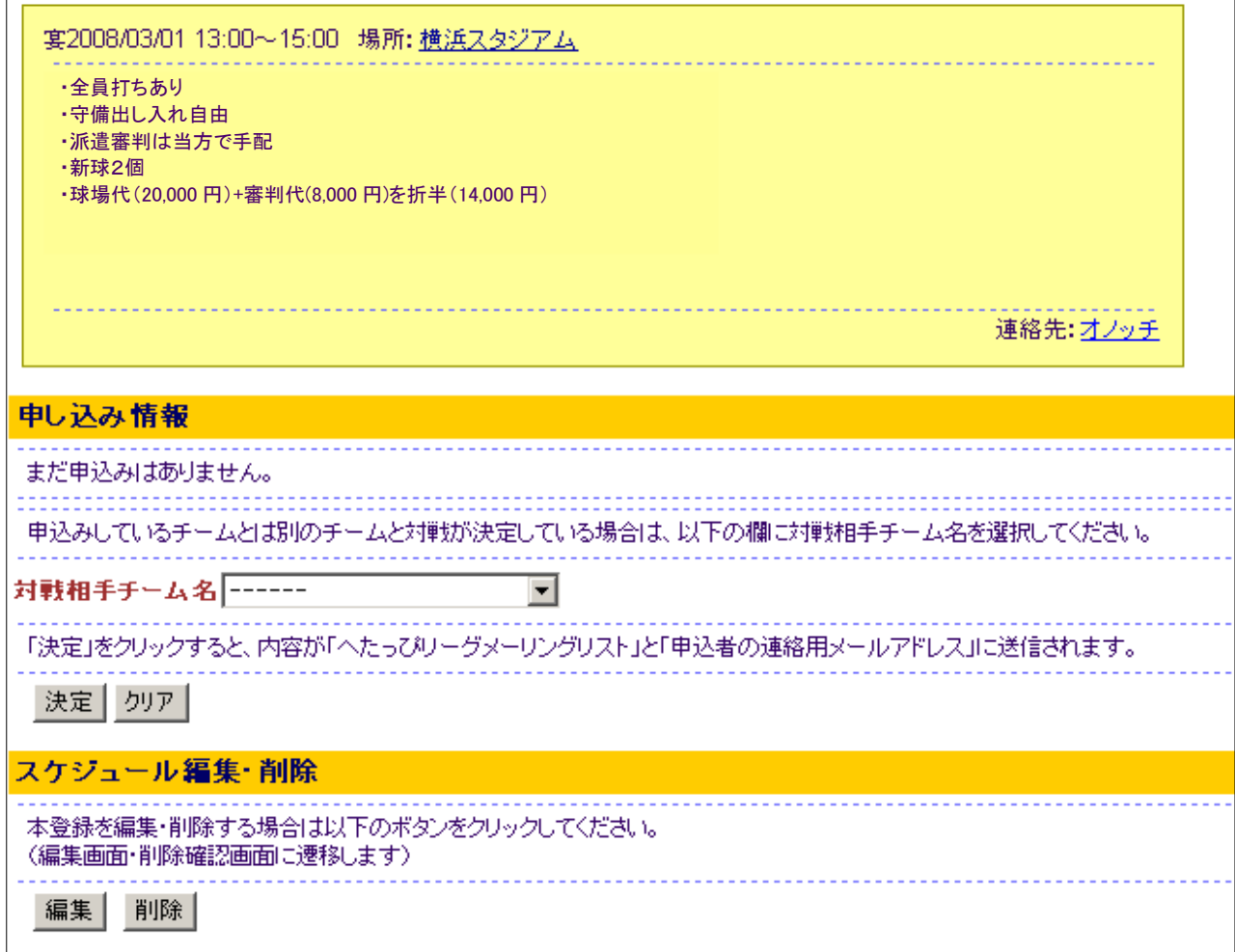

#### ■編集の場合

項目4の対戦相手募集登録と同様の画面になるので、修正後に[編集]ボタンをクリックします。

す。

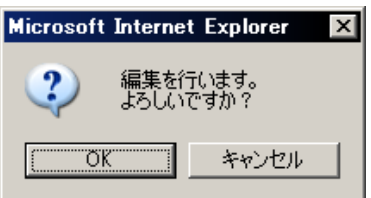

左のポップアップが出るので、よろしければ「OK」、再度編集する場合は「キャンセル」を クリックし、スケジュールの編集画面に戻ります。 自分と「アークスリーグ対戦相手募集メーリングリスト」に同内容のメールが配信されま

■削除の場合

項目4の対戦相手募集登録と同様の画面になるので、削除する内容に間違いなければ、[削除]ボタンをクリックします。

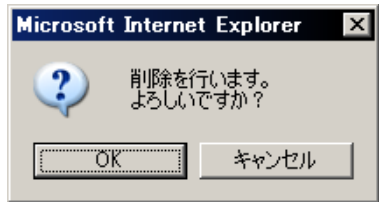

左のポップアップが出るので、よろしければ「OK」をクリックすると削除されます。 やめる場合は「キャンセル」をクリックし、スケジュールの削除画面に戻るので、ブラウ ザの「戻る」ボタンをクリックするか、別のメニューをクリックして別の画面に移ります。 自分と「アークスリーグ対戦相手募集メーリングリスト」に同内容のメールが配信されま す。

### 7.対戦申し込み

メニュー「試合予定一覧」をクリックし、試合のスケジュールを確認します。まだ対戦相手の決まっていない試合は、黄色いマスで表 示されています。条件等の詳細を見る場合は、そのマスをクリックすると詳細が表示されます。

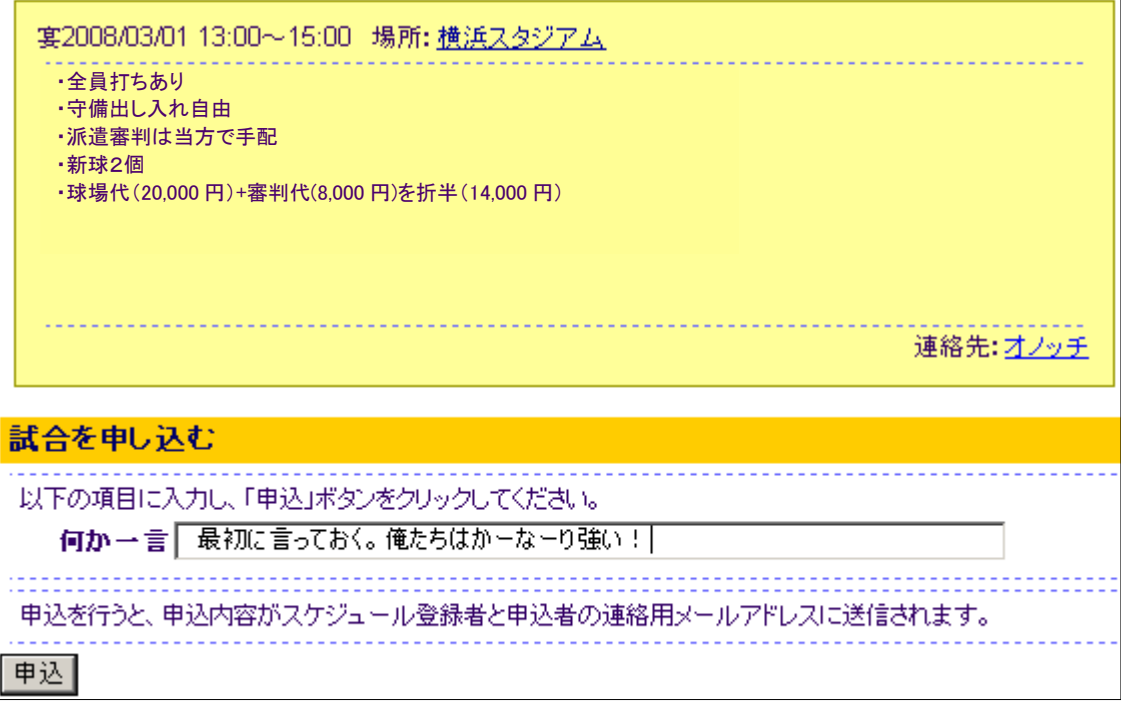

対戦申し込みをしたい場合は、ログインした状態で同様に詳細を表示します。

「何か一言」欄に、何かアピールを記入し、[申込]をクリックします。

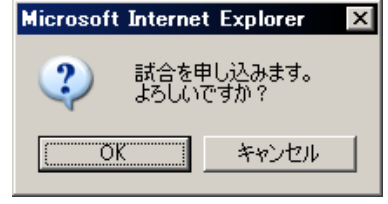

よろしければ[OK]、修正、あるいはやめる場合は[キャンセル]をクリックします。 修正する場合は、修正後に再度[申込]をクリック、やめる場合はブラウザの「戻る」ボタン をクリックするか、別のメニューをクリックして別の画面に移ります。

正しく登録されると、スケジュール画面に、下図のように「申込数」がカウントされます。 また、対戦相手、および自分に確認のメールが飛びます。

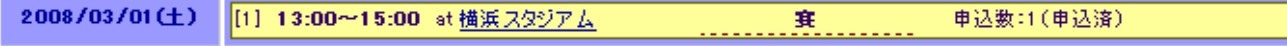

#### 8.対戦相手決定

募集していた試合に申し込みがあり、そのチームに決定する場合(複数からの申込があった時は、その内の1つに決めた場合)、 または個別に連絡などがあり、申込は無くても対戦相手を決めた場合、対戦相手を登録します。

ログインした状態でメニューの「試合予定登録」をクリックします。対戦相手を登録したいスケジュールの日付に移動し、該当する試 合を表示させてクリックします。

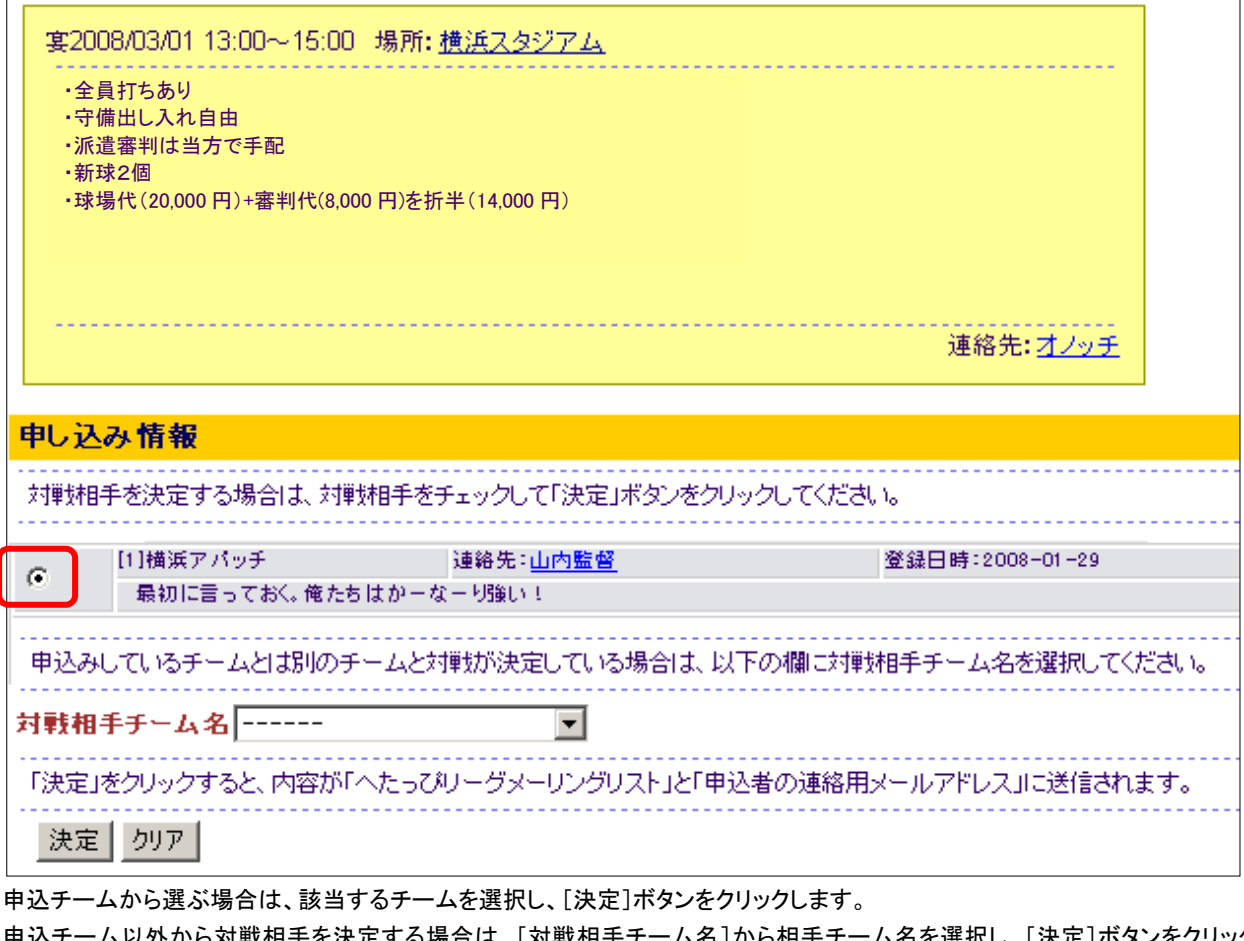

申込チーム以外から対戦相手を決定する場合は、[対戦相手チーム名]から相手チーム名を選択し、[決定]ボタンをクリックしま す。

登録されると、「アークスリーグ対戦相手募集メーリングリスト」、対戦相手、および自分宛に同内容のメールが配信されます。

対戦相手が決定すると、試合予定一覧のスケジュールが緑色になります。 2008/03/01(土) [1] 13:00~15:00 at 横浜 スタジアム  $\overline{\mathsf{vs}}$ 横浜アバッチ 宴

# 9.対戦結果報告

対戦日を過ぎると、試合予定一覧はオレンジ色になり、対戦結果を報告できるようになります。

アークスリーグの原則では、勝ったほうのチーム、引き分けの場合はグランドを確保した方のチームが行います。

ログインした状態で該当するチームのいずれかがクリックすると、試合情報入力画面になります。

他のチーム、あるいはログインしていない状態でクリックすると、試合結果を見ることしかできません。

2008/01/28 13:00~15:00 場所:横浜スタジアム

<u>. . . . . . . . . . . . . .</u> . 試合結果が登録されていません。

#### 試合情報更新

試合情報を更新する場合は、「試合情報更新」ボタンをクリックしてください。

試合情報入力

[試合情報入力]をクリックします。

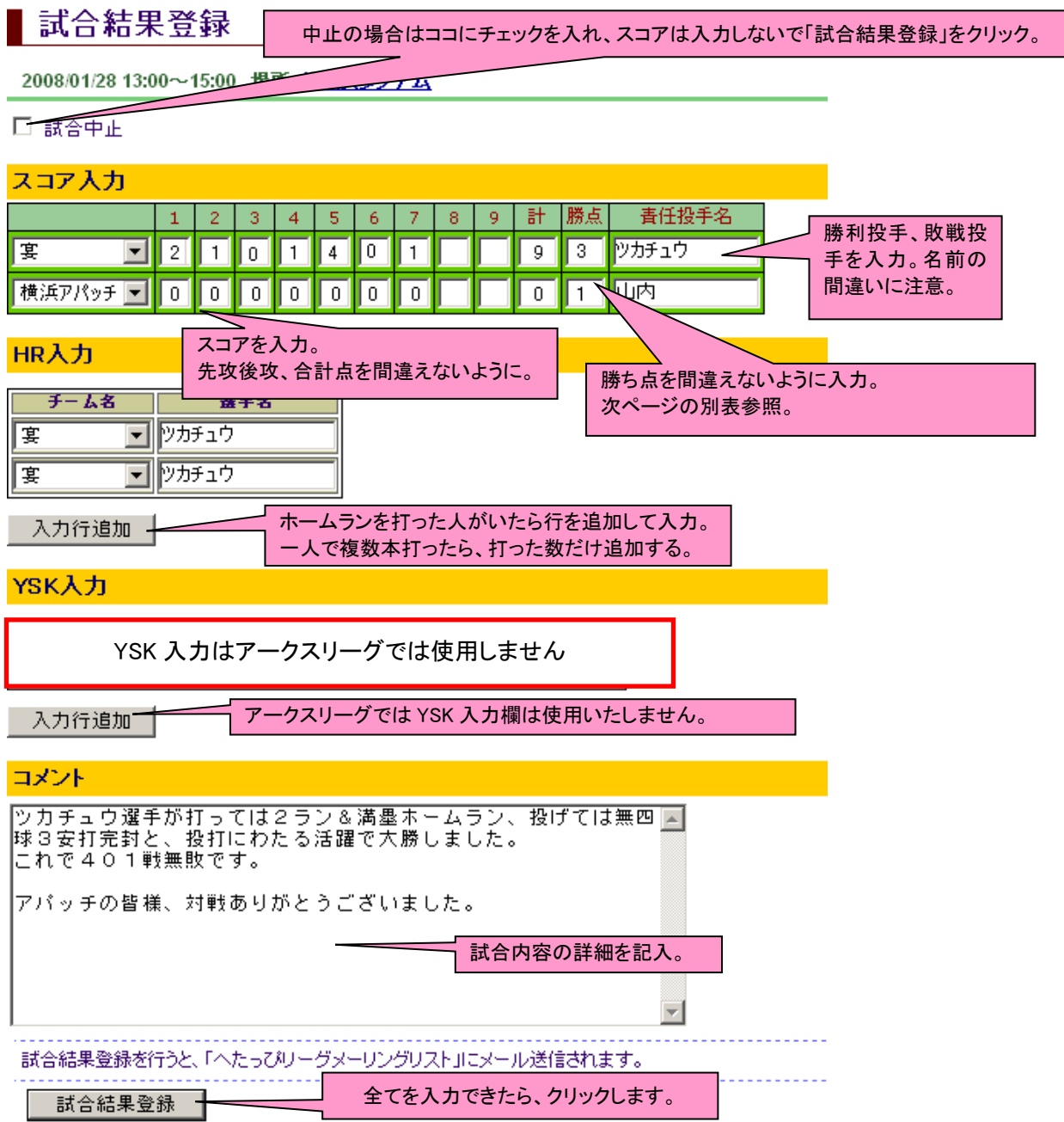

# 勝ち点の考え方整理

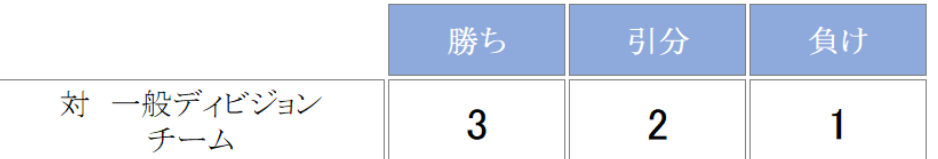

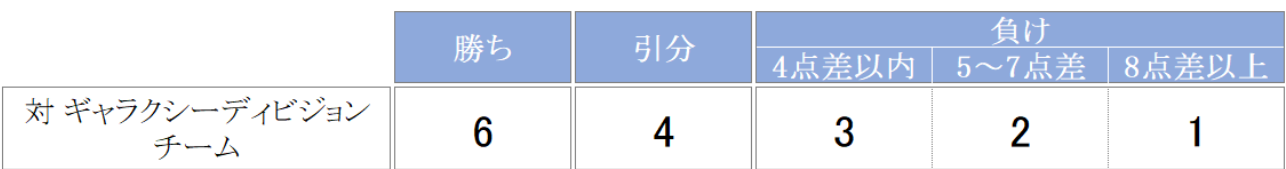

\* 一般ディビジョンとは、アルファベット順(A~)のディビジョンを指しています。

\* ギャラクシーディビジョン所属のチームは勝ち点の優遇はありません。

■試合中止

雨天などで試合が中止になった場合は、ココにチェックを入れます。コメント欄には入力しても良いですが、それ以外のスコア等 には入力しないでください。

#### ■スコア入力

- ・先攻後攻のチームを選択します。
- ・得点経過、および合計点を入力します。
- ・勝ち点を入力します。自動的に順位表に反映されるため、間違いの無いようお願いします。
- ・責任投手を入力します。勝利チームの責任投手は勝ち投手として、個人成績のハーラーダービーに追加されますので、2度目 以降は同じ名前で統一してください。例えば、1回目に山本昌として、2回目に山本(昌)と書いてしまうと、同一人物だとしても それぞれ山本昌1勝、山本(昌)1勝と分けてカウントされますのでご注意を。

#### ■HR入力

- ホームランを打った人がいた場合に、以下の手順で登録します。
- (1) [入力行追加]ボタンをクリックします。
- (2) チーム名を選択します。
- (3) 選手名を入力します。

以上を、打った人の数だけ繰り返します。勝利投手と同様に、チーム名と名前でカウントしてますので、名前を統一してください。 また、1試合で同一人物が2本以上打った場合は、その人の名前で打った本数分追加してください。

※与作選手がHRを打った場合は、与作先の選手として登録してください。

■コメント

試合内容の詳細をお書きください。

以上の必要な内容を書き終わったら、[試合結果登録]ボタンをクリックしてください。

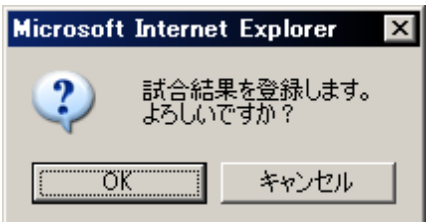

よろしければ[OK]をクリックしてください。 再度編集を行う場合は、[キャンセル]をクリックして、修正します。

# 10.対戦結果の修正

ー度報告した対戦結果に間違いがあり修正する場合は、ログインした状態でメニューの「試合予定登録」をクリックします。対戦結 果を修正したいスケジュールの日付に移動し、該当する試合を表示させてクリックします。

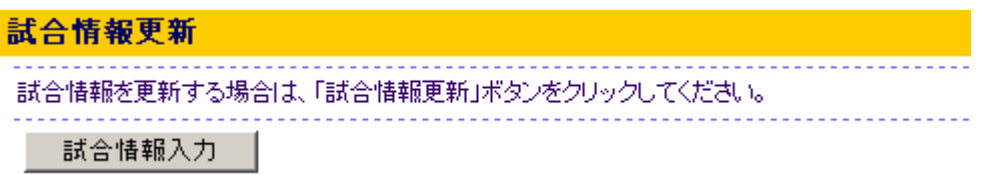

[試合情報入力]ボタンをクリックし、8と同様に修正を行ったら[試合結果登録]ボタンをクリックして登録してください。

# 11.コメント追加

対戦結果報告に対し、お返しのコメントを入れることができます。 該当する試合をクリックします。試合結果のコメント欄に記入し、[コメント入力]ボタンをクリックして登録してください。 コメントは対戦チームでなくても、ログインIDを持っていなくても可能です。

# 12.順位表

Pancho

各ディビジョンの順位表を見るには、メニューの「順位表」をクリックします。

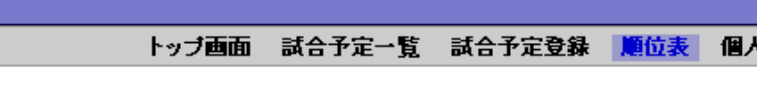

と組

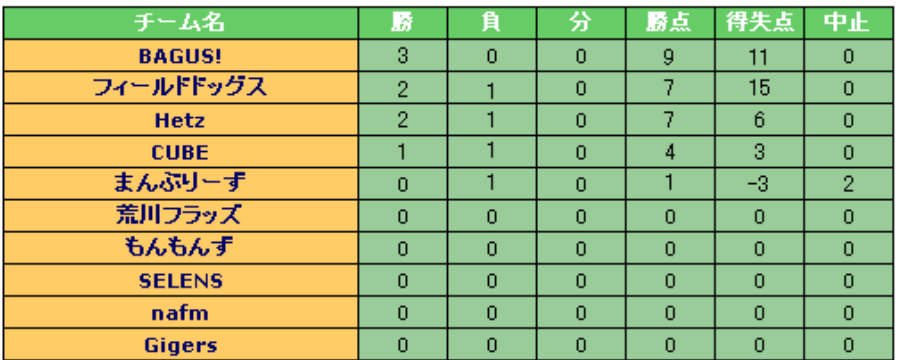

へ組

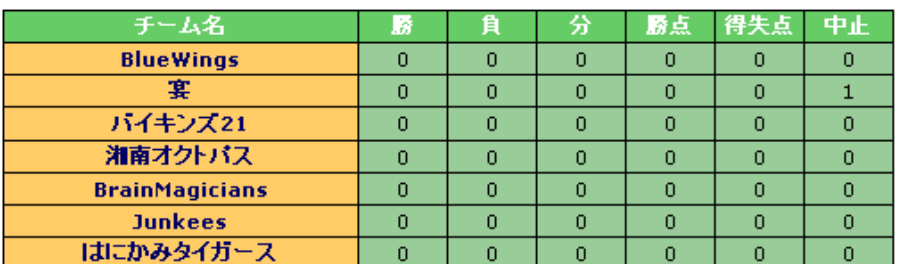

対戦結果報告での勝ち点、及び得失点で自動的に更新されます。

# 13.個人成績

ホームランキング、ハーラーダービーの順位を見るには、メニューの「個人成績」をクリックします。 対戦結果報告で自動的に更新されます。

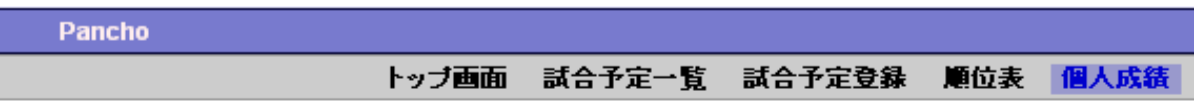

ホームランキング

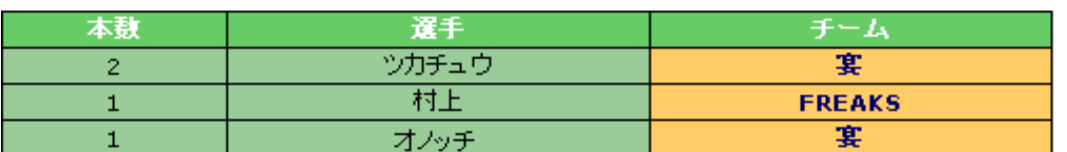

ハーラーダービー

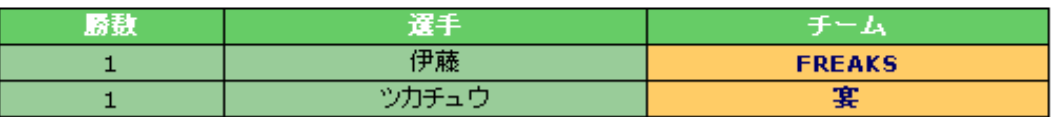

以上